## **堆肥化規模算定アプリ導入、更新手順 Windows 編**  $1<sup>1</sup>$

前提

堆肥化規模算定アプリは 64bit 版の Windows10、Windows11 に対応しています。 最初に全体の更新手順を把握するため、一読またはこれを印刷ものを確認しながら①の操作か ら順に行うことをおすすめします。

① Web ブラウザで次の URL を開きます。

<https://drive.google.com/file/d/1O-gnmoULIHCCmTams5pRc6sRB0eMWiI1/view?usp=sharing>

② 右上のダウンロードボタンをクリックします。

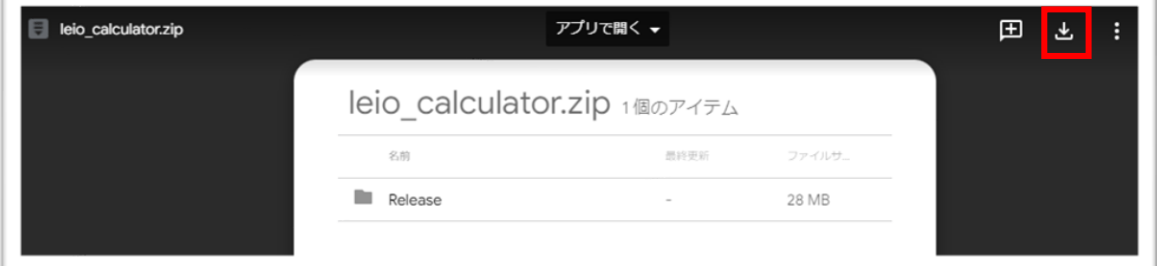

③ ダウンロードしたファイルを解凍します。(フォルダや「leio\_calculator」をクリックして 展開をクリック) 解凍先は任意のフォルダで問題ありません。

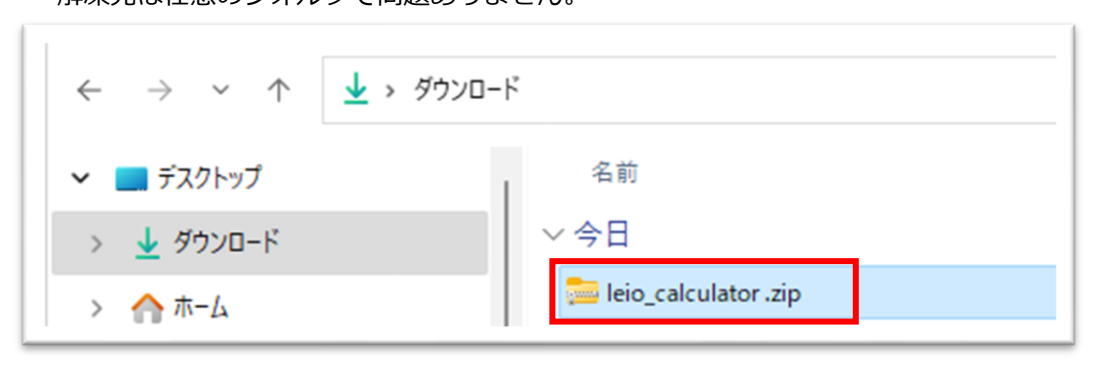

④ 解凍したフォルダの中にある Release フォルダから実行ファイル(leio\_calculator.exe) を実行します。

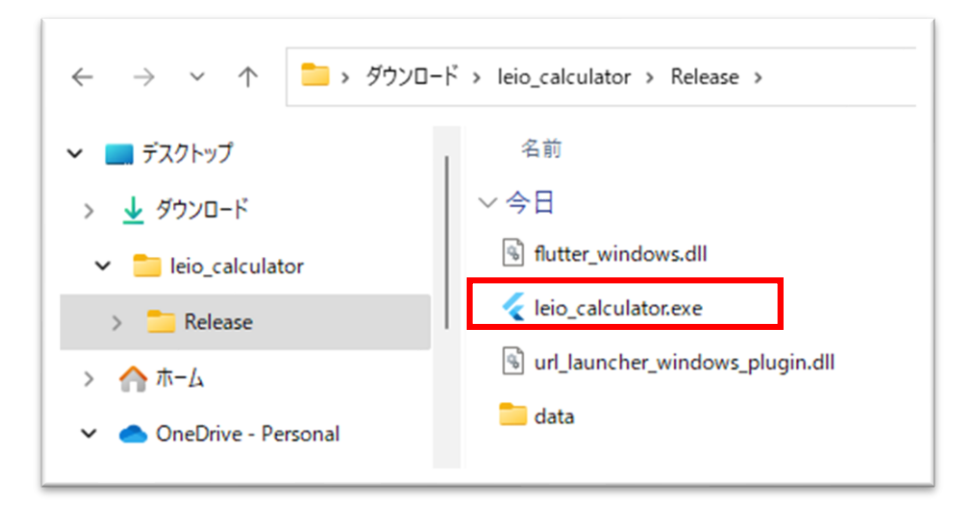

実行時、Windows によって PC が保護された場合、下図の赤枠部分をクリックして実行します。

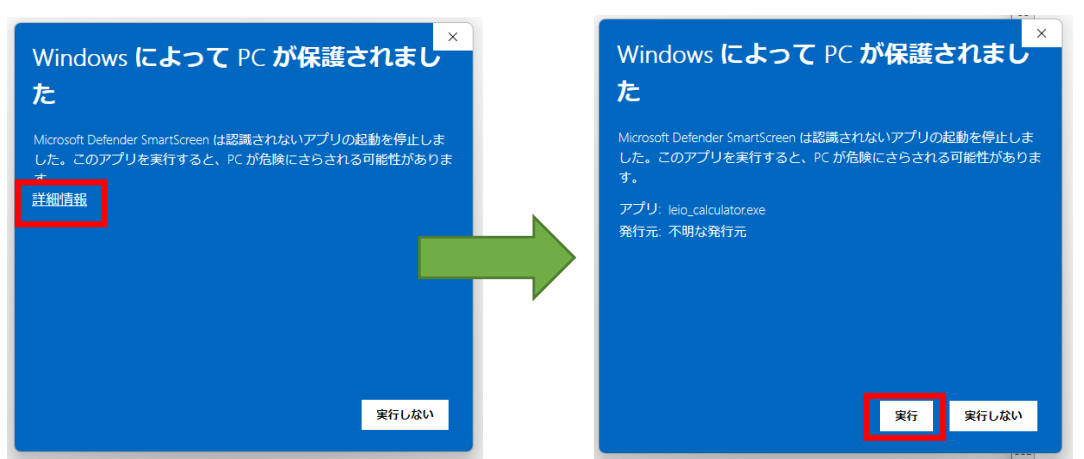

⑤ 堆肥化規模算定アプリが実行されると下図画面が表示されます。

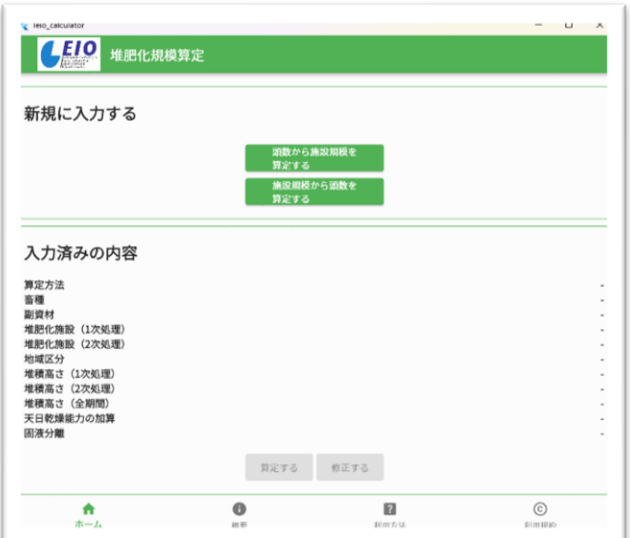